## *Abaco Enterprise – Fatturazione Elettronica (XML)*

Con l'introduzione dell'obbligo di fatturazione elettronica, sono state effettuate delle modifiche in Abaco Enterprise che permettono di gestire in modo semplice e completo la suddetta problematica.

La nuova normativa obbliga tutti soggetti passivi (tranne poche eccezioni) ad emettere fatture secondo un formato ministeriale che genera un file XML.

Ad eccezione delle fatture estere, il vecchio formato delle fatture cartacee sarà obsoleto. La fattura cartacea potrà essere utilizzata solo come "copia di cortesia" da consegnare al cliente, ma senza nessun valore legale.

Le fatture dovranno essere inviate tramite il canale SdI (Sistema di Interscambio) dell'agenzia delle entrate.

Le modalità di invio e ricezione delle fatture elettroniche sono principalmente 2:

- PEC (invio e ricevimento delle fatture via PEC da e verso il SdI)
- Canale accreditato di invio diretto a SdI.

L'invio tramite PEC è da considerarsi scomodo e farraginoso. Le fatture emesse e ricevute arrivano su singole PEC e non è pratica la gestione soprattutto nel caso di grossi volumi di fatture, inoltre, è necessario gestire anche le relative PEC ricevute per gli esiti dell'invio.

Abaco Enterprise utilizza un proprio canale accreditato per l'invio e il ricevimento delle fatture elettroniche. Sottoscrivendo il contratto di servizio con Softer Studi, è possibile inviare e ricevere direttamente nel programma le fatture elettroniche. Queste ultime saranno poi gestite e registrate automaticamente in contabilità, con un notevole risparmio di tempo e con una sostanziale riduzione di possibili errori di inserimento manuale.

Per operare al meglio è necessario effettuare alcune operazioni preliminari:

# **Operazioni preliminari**

Verificare di aver aggiornato Abaco Enterprise almeno alla versione 5.1.13

Per emettere fatture elettroniche modificare il registro vendite in uso inserendo l'apposito flag "Sezionale per fatture elettroniche"

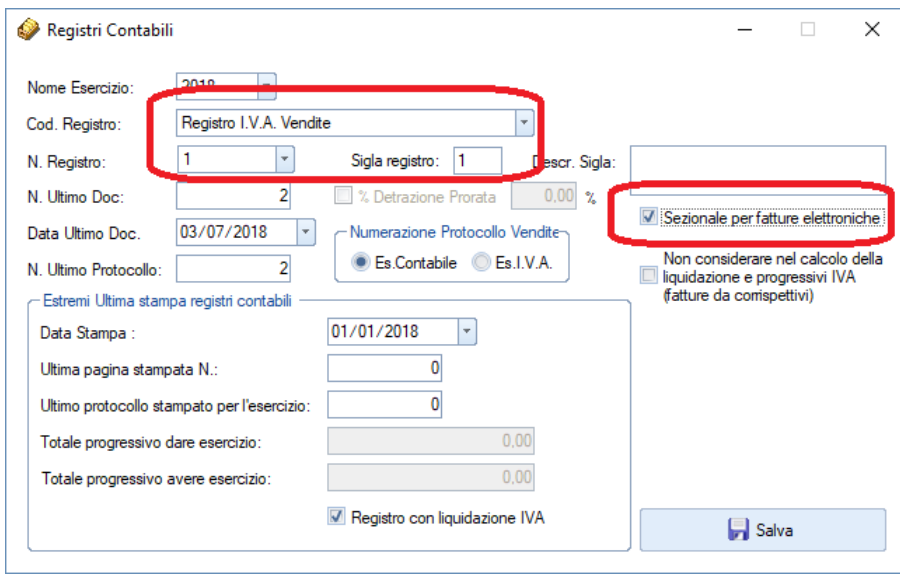

Vanno anche completati i dati relativi alle varie condizioni di pagamento utilizzate

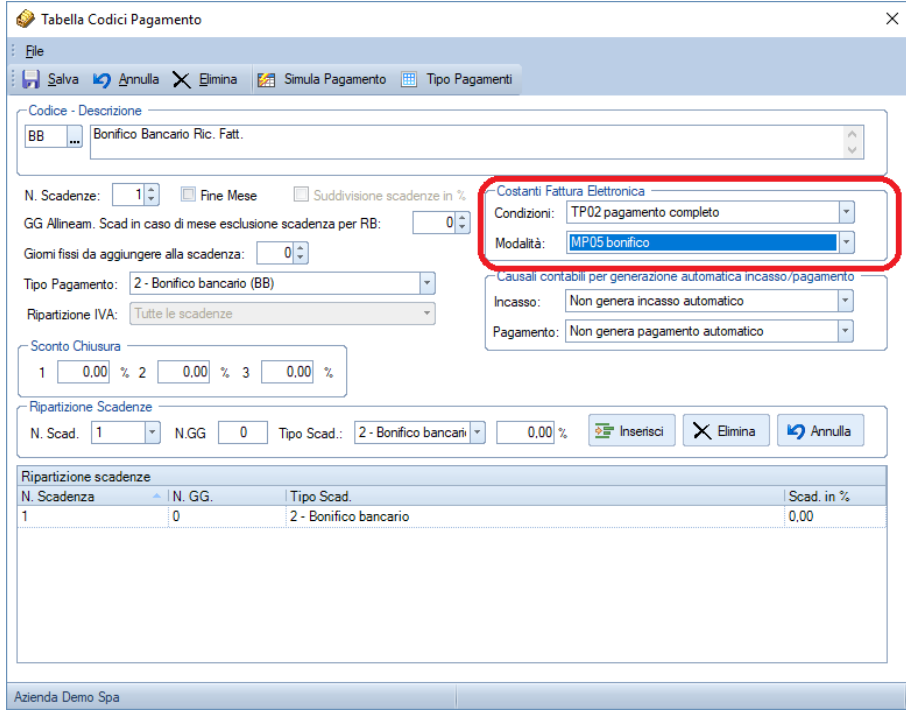

Anche se non obbligatori in anagrafica clienti si può inserire il campo "PEC" e il campo "Codice destinatario fatture elettroniche" fornite dal cliente

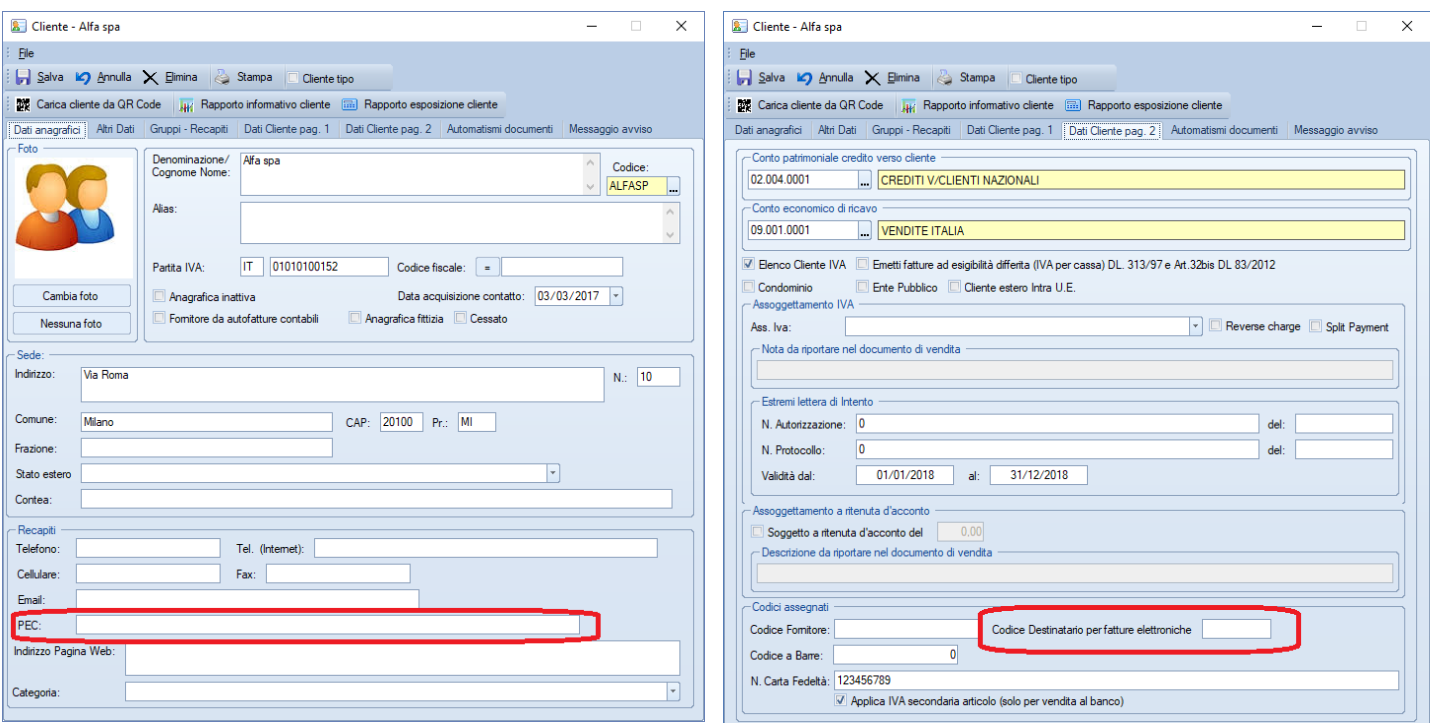

E' anche possibile caricare una nuova anagrafica tramite il QR Code dell'agenzia dell'entrate fornito dal vostro cliente.

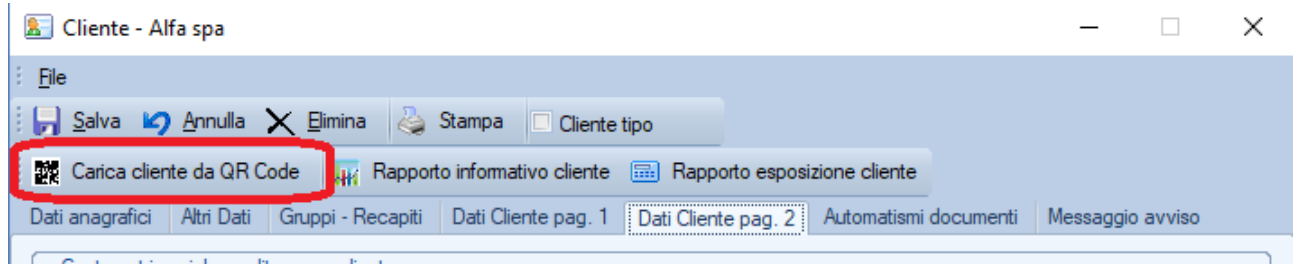

# **Emissioni documenti di vendita**

Per emettere una fattura elettronica, si procede come si è sempre fatto per emettere una fattura o fatturare un DDT; sarà Abaco a generare in automatico il file XML in fase di salvataggio.

N.B.

Il documento creato potrà essere modificato o eliminato in qualsiasi momento a meno che non sia già stato spedito tramite il servizio di interscambio (SDI) messo a disposizione da Abaco.

Si precisa che in caso di annullamento o variazione di un documento già spedito, si procederà, come di prassi, ad emettere eventuale nota di credito o nota di debito.

All'interno della procedura Emissione Documenti di Vendita, è possibile sia eseguire il solo salvataggio del documento (rimandando l'invio ad un successivo momento), sia salvare e spedire contestualmente la fattura tramite il nuovo bottone inserito nella maschera di emissione.

E' possibile anche dall'emissione documenti inserire un'anagrafica nuova tramite QR Code.

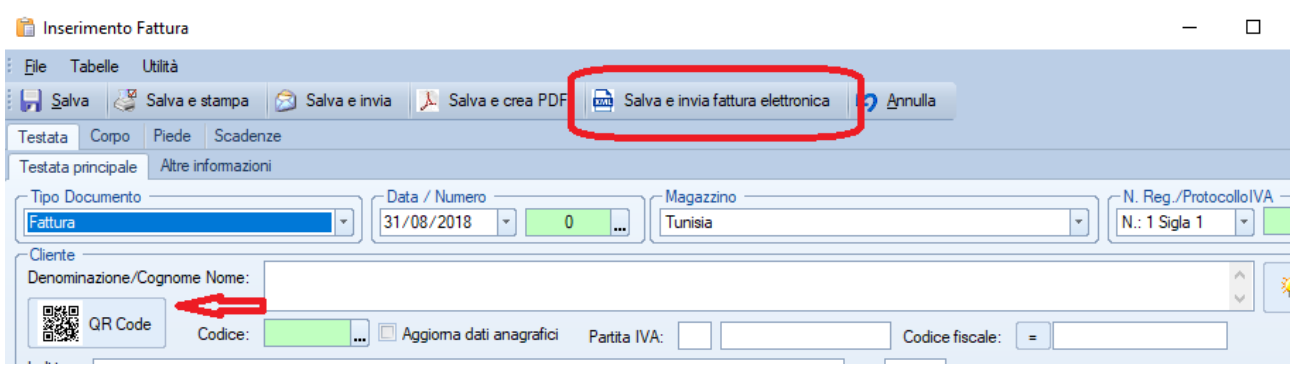

Si ricorda che il file XML verrà generato sempre, anche se si preme su uno dei bottoni: Salva, Salva e stampa, Salva e invia o Salva e crea PDF. Il bottone Salva e invia non sostituisce l'invio della fattura elettronica XML ma genera come sempre la mail con il PDF allegato.

### **Invio fattura elettronica tramite il servizio di interscambio (SDI)**

Una volta emessa la fattura, sia premendo il bottone Salva e invia fattura elettronica che usando il nuovo menu Invio Fatture Elettroniche (XML), si accede alla nuova gestione di invio fatture.

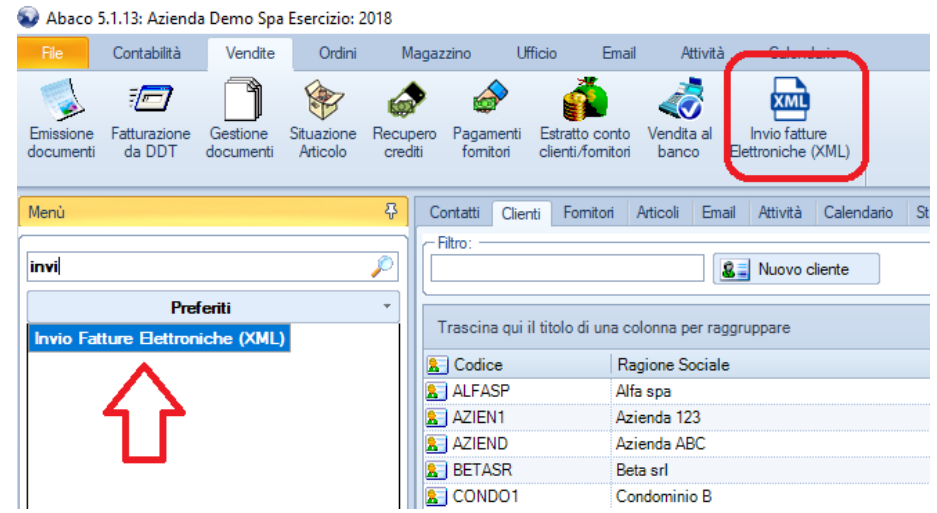

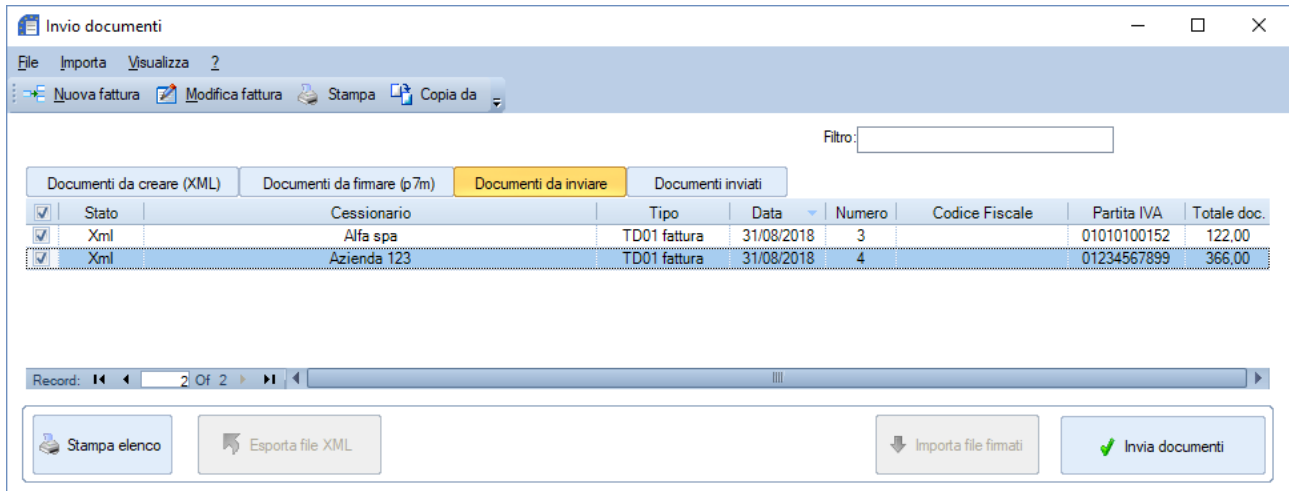

Si precisa che non è necessario firmare elettronicamente le fatture emesse a privati (B2B). Pertanto si può procedere direttamente all'invio.

## **Consultazione esito documenti inviati**

Sempre tramite la procedura di invio è possibile consultare l'esito dei documenti inviati tramite la pagina "Documenti Inviati"

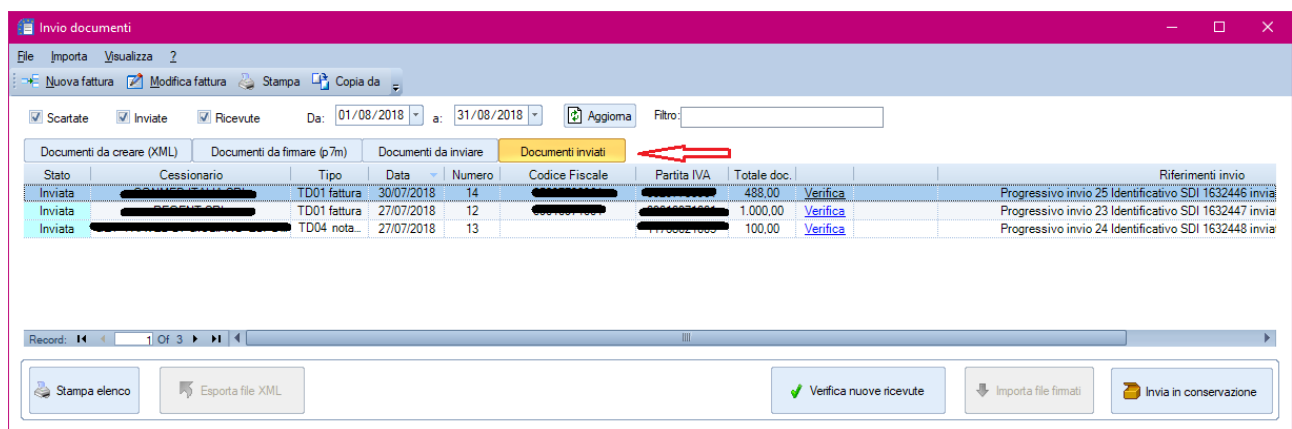

N.B. Al primo invio sarà necessario firmare e spedire a Softer Studi il contratto di servizio stampabile tramite l'interfaccia proposta in automatico.

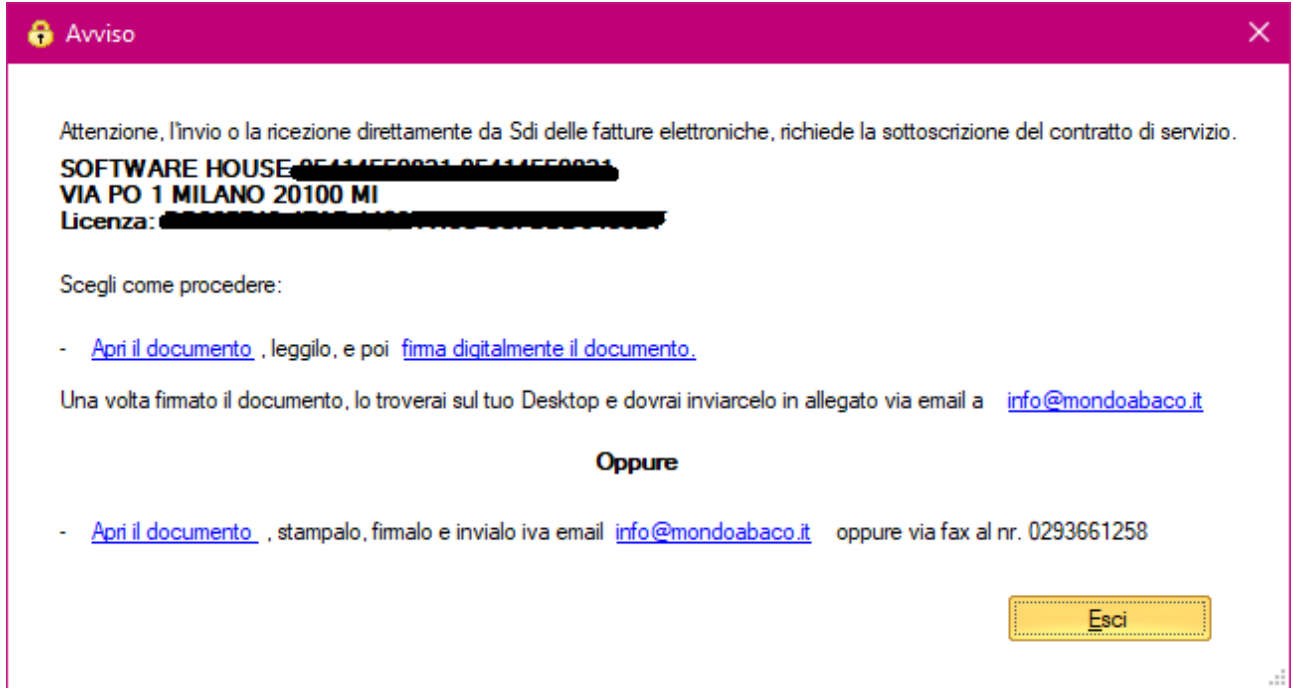

La sottoscrizione di questo contratto, vi permette di usufruire del servizio di interscambio (SDI) di Softer Studi, messo a disposizione dell'Agenzia delle Entrate. Tramite questo contratto di servizio è anche possibile ricevere le fatture di acquisto emesse dai vostri fornitori comunicando loro il "Codice destinatario per le fatture elettroniche" che vi verrà rilasciato da Softer Studi.

Questo codice deve essere inserito nel sito dell'Agenzia delle Entrate, nella propria area riservata [\(https://ivaservizi.agenziaentrate.gov.it/portale/\)](https://ivaservizi.agenziaentrate.gov.it/portale/) e permette di ricevere tutte le fatture di acquisto direttamente in Abaco Enterprise, indipendentemente dall'indicazione del fornitore (in questo modo si evitano problemi di PEC errata o codice mancante, ecc…)

### **Gestione, stampa, importazione e registrazione automatica delle fatture fornitori ricevute**

Sempre tramite lo SDI, Abaco Enterprise è in grato di scaricare, visualizzare e registrare in automatico le fatture ricevute dai vostri fornitori.

Il programma per accedere a questa procedura si chiama "Gestione fatture elettroniche (XML)

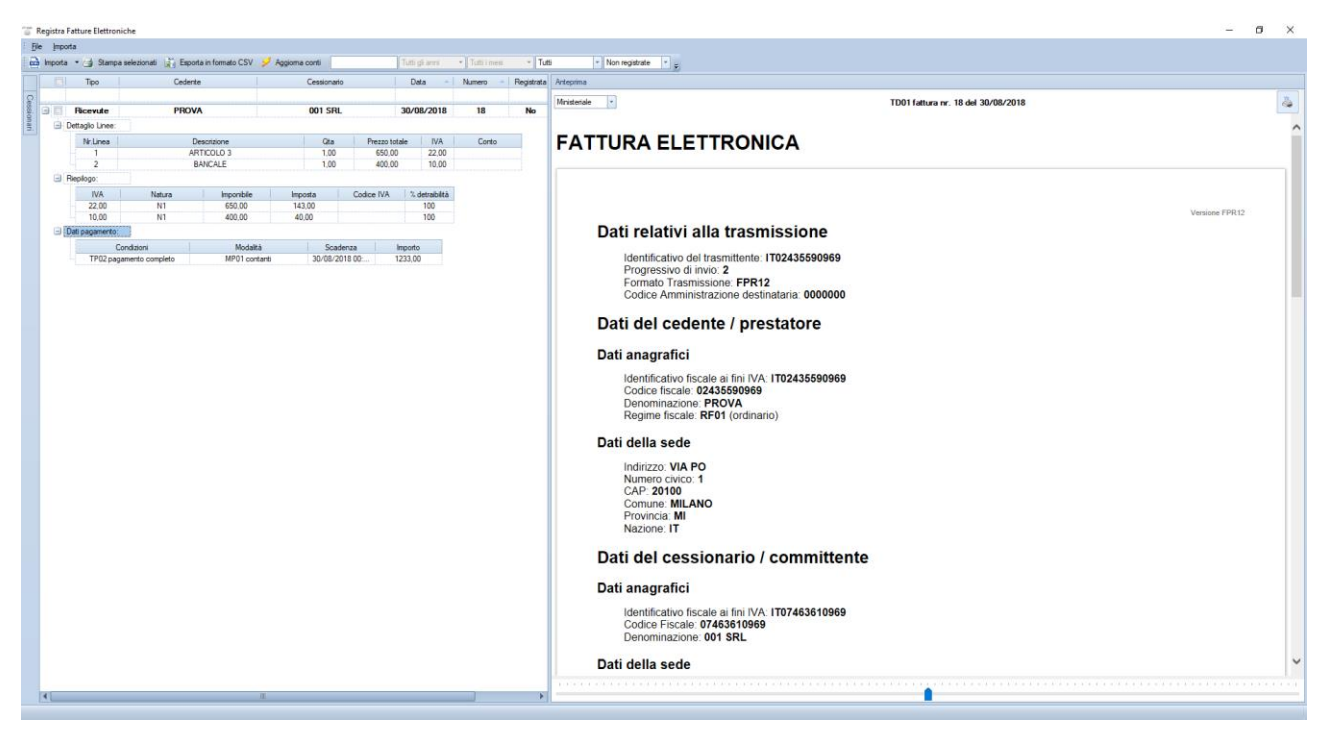

Grazie a questa procedura è possibile importare fatture sia tramite SDI che direttamente leggendo il file XML arrivato via PEC.

Una volta importato, nel riquadro a sinistra, si possono consultare i dettagli della fattura e a destra si può avere un'anteprima della fattura sia con il formato ministeriale che con il formato di Assosoftware

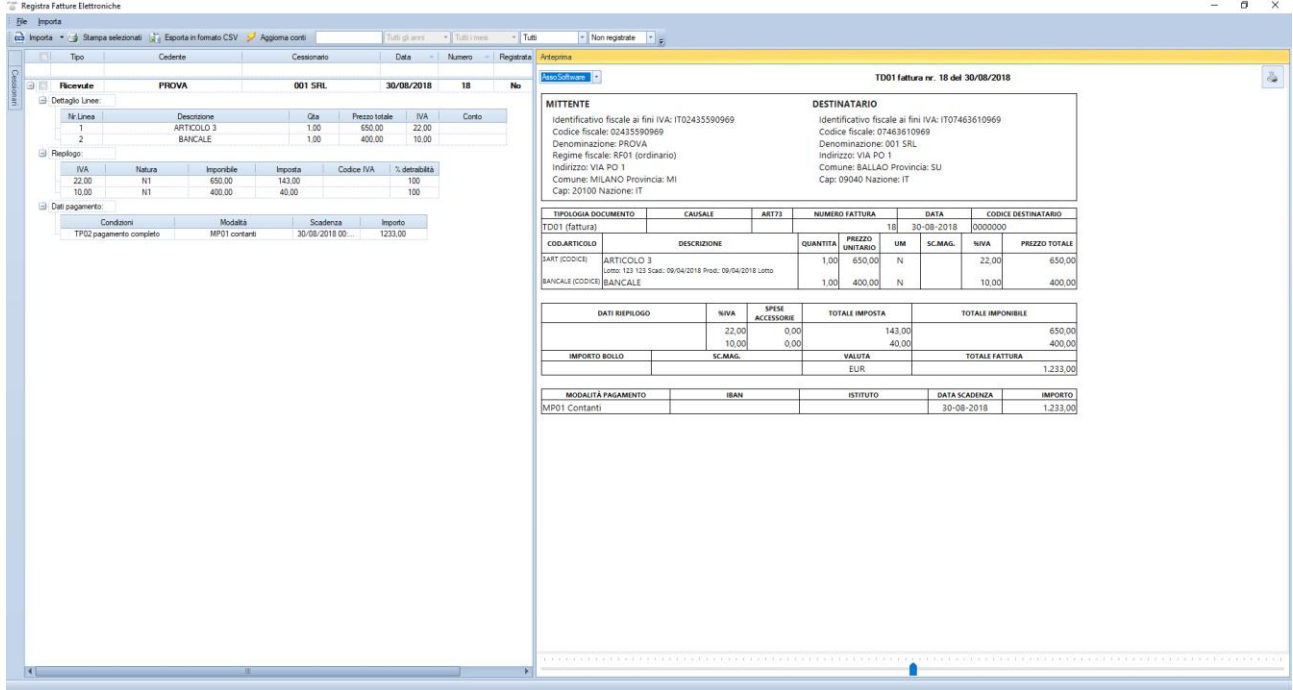

## **Registrare la fattura ricevuta in modo automatico in prima nota IVA di Abaco Enterprise**

Partendo dal riquadro a sinistra è possibile registrare in automatico la singola fattura o un gruppo di fatture direttamente nella contabilità di Abaco.

E' possibile impostare con quale conto contabile si vogliono registrare le singole righe del corpo della fattura e quale codice IVA utilizzare, per esempio, per le diverse tipologie di natura definendo anche la percentuale di detraibiltà dell'imposta.

Per registrarle procedere nel seguente modo:

- Selezionare le fatture da registrare
- Intervenire, se necessario, sul conto e sul castelletto IVA
- Cliccare con il tasto destro del mouse e scegliere "Registra fattura in contabilità"

<sup>TMA</sup> Registra Fatture Elettroniche

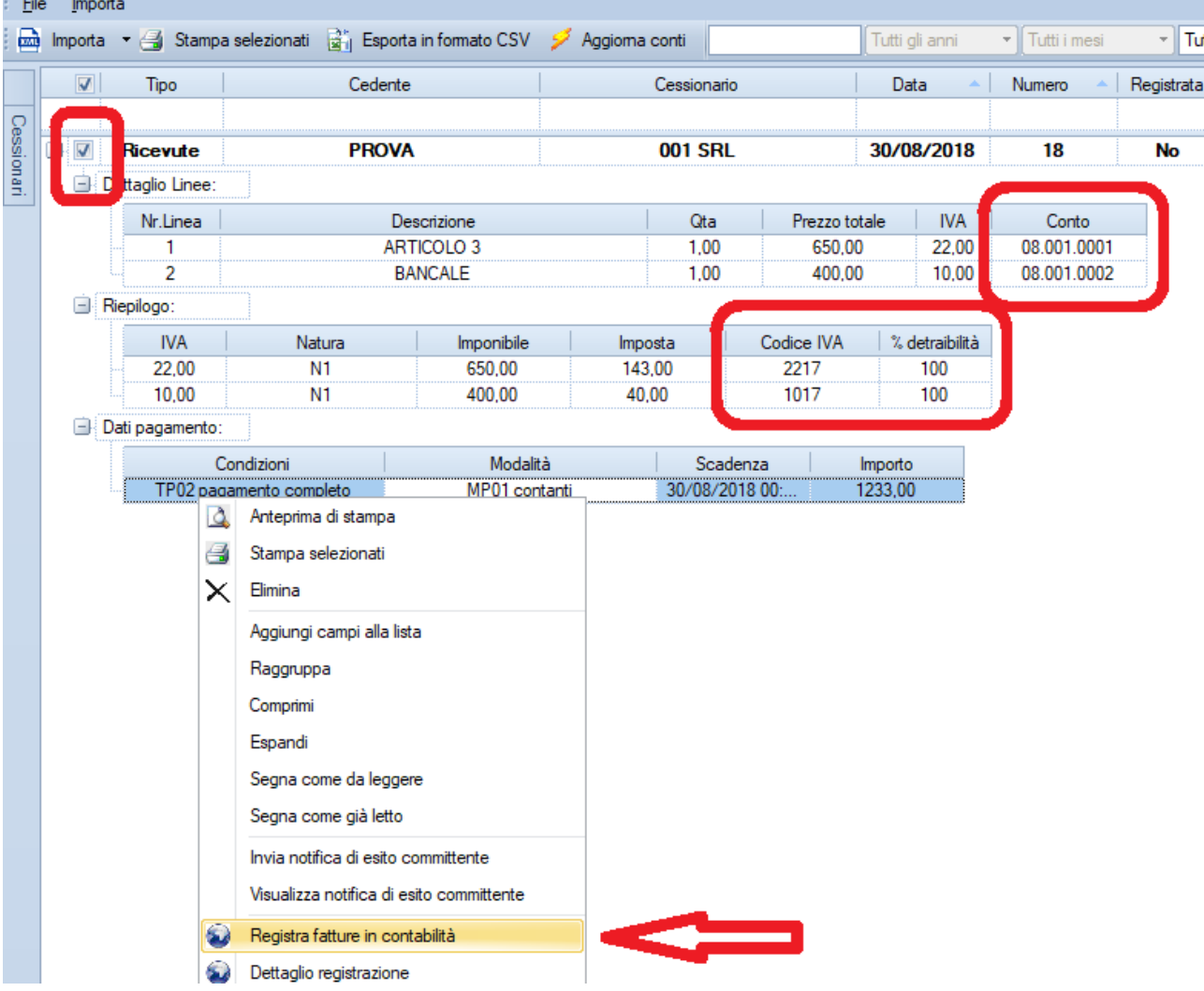

Verrà aperto un wizard per procedere alla registrazione.

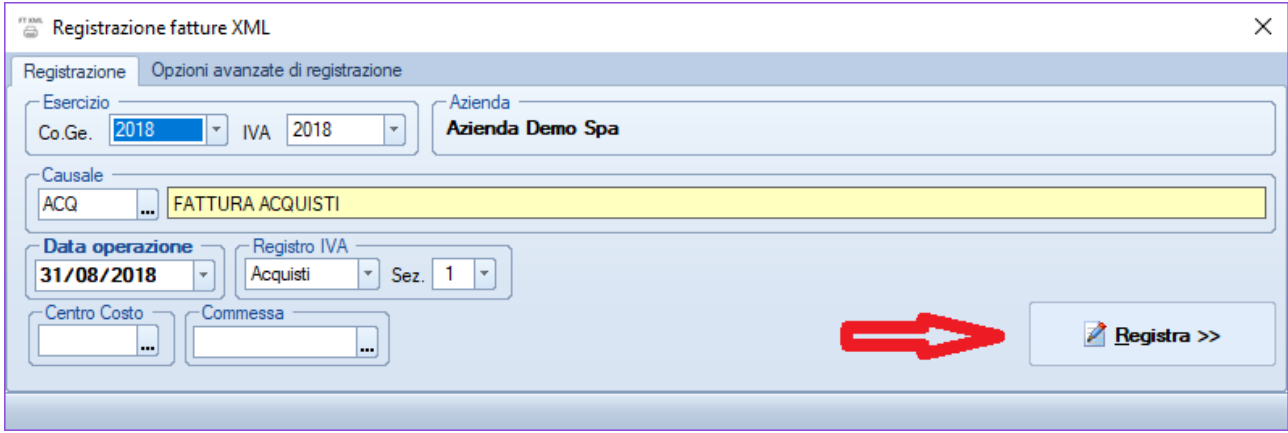

E' possibile intervenire anche sugli automatismi della registrazione tramite le Opzioni avanzate di registrazione.

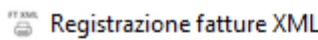

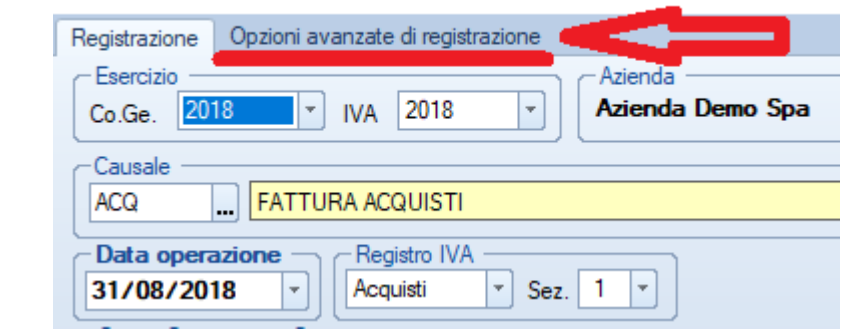

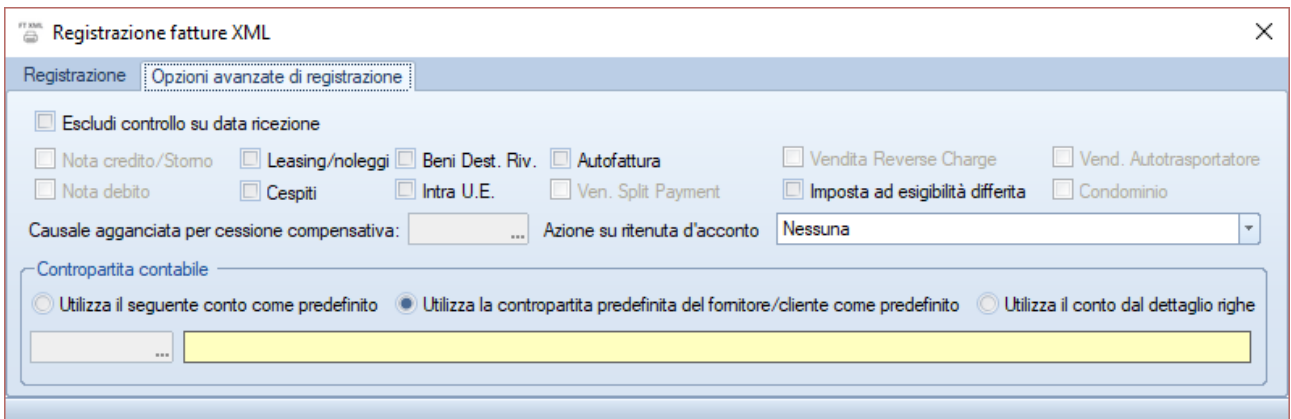

Una volta registrate le fatture in contabilità, sempre dal riquadro sinistro della Gestione Fatture XML, è consultabile lo sviluppo della registrazione. Nel caso di variazione, intervenire come di consueto.

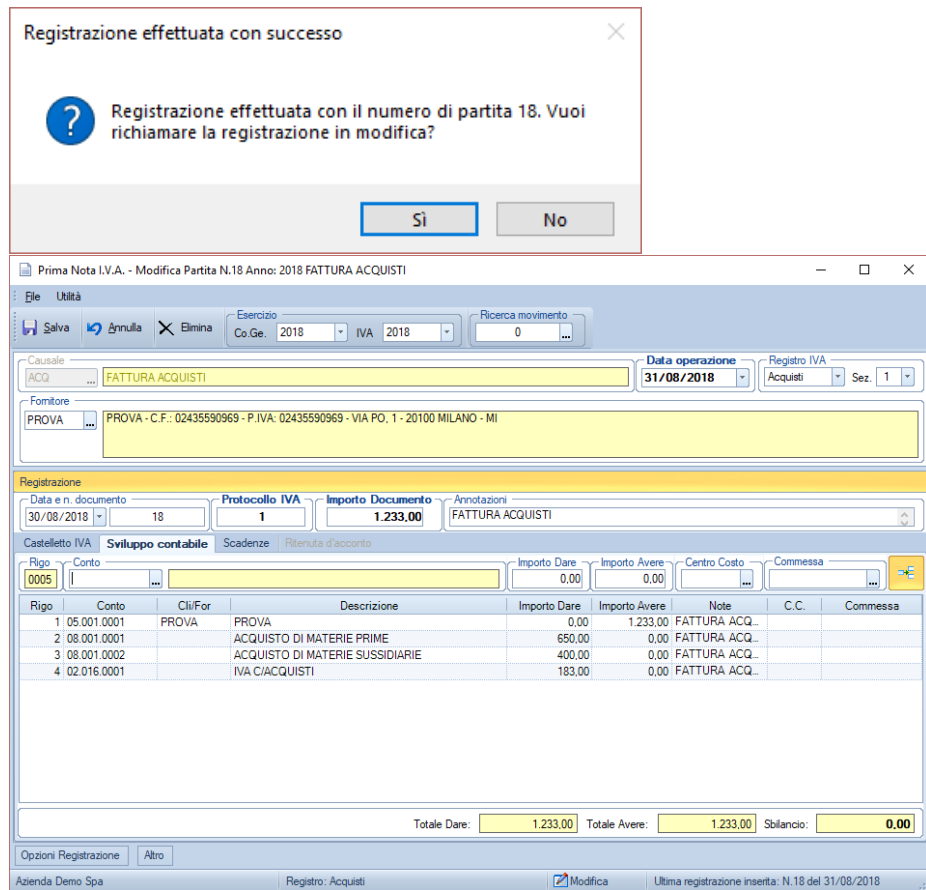

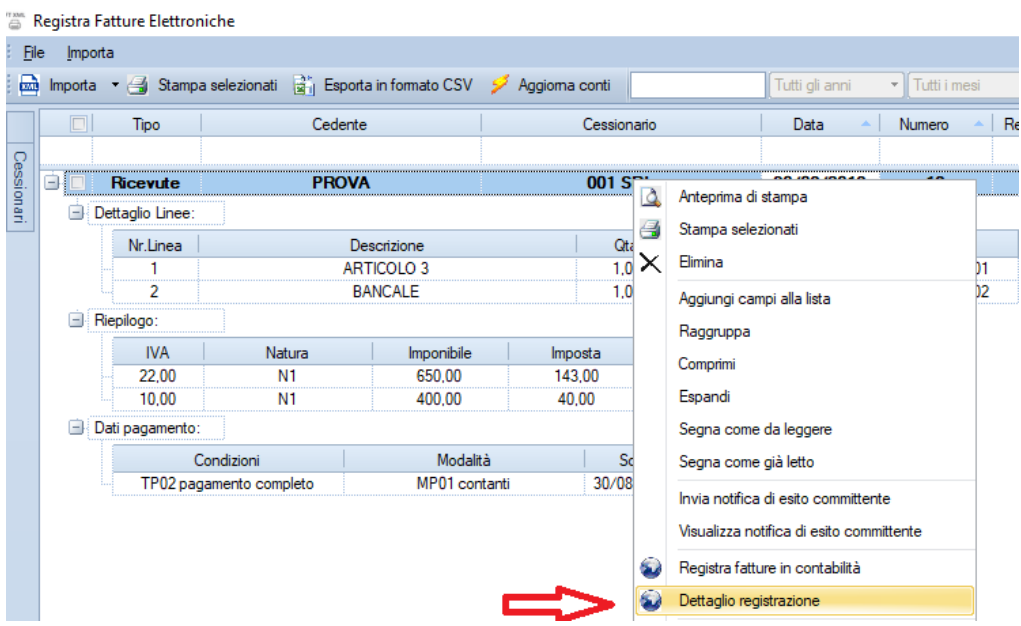

#### Dettaglio registrazione N.P. 18 del 31/08/2018  $\times$ Sviluppo contabile | Castelletto I.V.A. c.c. Conto Descrizione Dare Avere Commessa 05.001.0001.PROVA PROVA  $0,00$ 1.233,00 **ACQUISTO DI MATERIE PRIME** 08.001.0001 650,00  $0,00$ 08.001.0002 **ACQUISTO DI MATERIE SUSSIDIARIE** 400,00  $0,00$ 02.016.0001 **IVA C/ACQUISTI** 183,00  $0,00$

#### Azienda Demo Spa

#### Reg. Acg. 1 del 31/08/2018 prot. 1 - doc. del 30/08/2018 n. 18

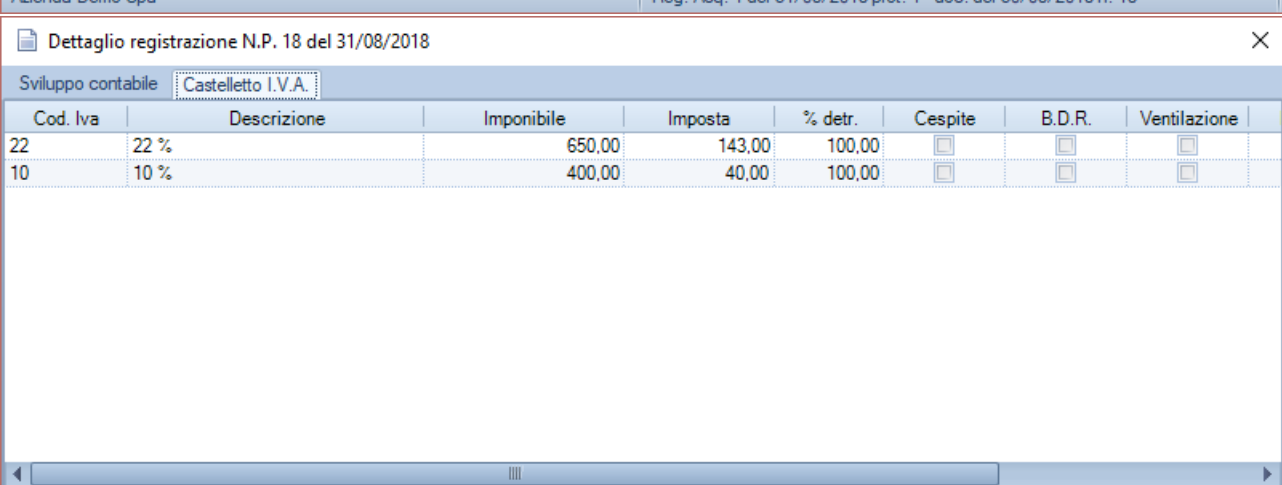

Azienda Demo Spa

Reg. Acq. 1 del 31/08/2018 prot. 1 - doc. del 30/08/2018 n. 18